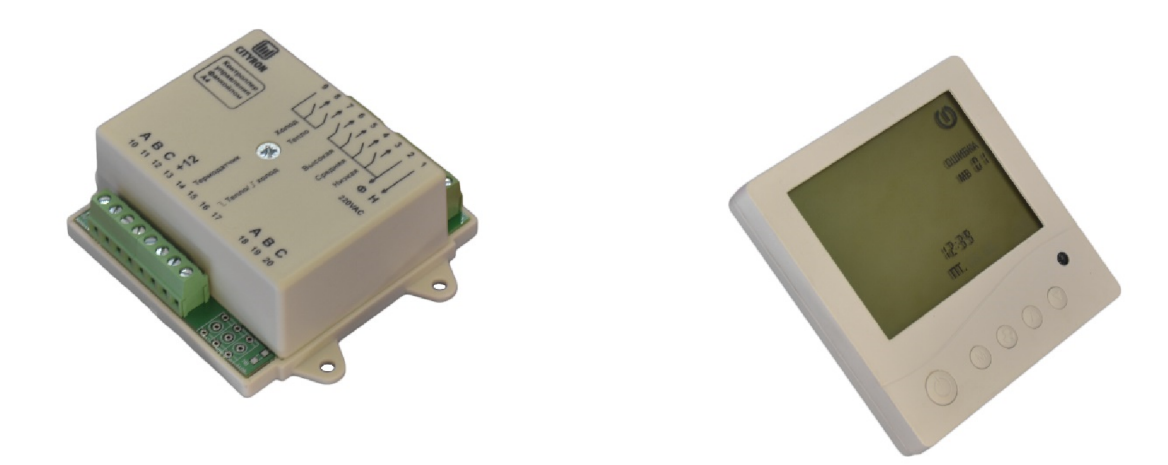

# А4 Контроллер управления 2-х и 4-х трубным фанкойлом

# с комнатной панелью управления ПУ-2М

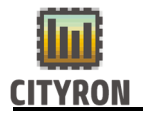

# 1. Описание

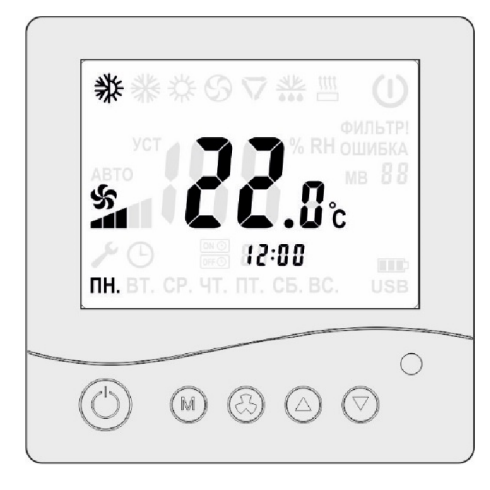

Комнатная панель управления ПУ-2М предназначена для измерения температуры, задания уставок, регулирования скорости вентилятора, задания режима работы и отображения текущего состояния работы климатической системы в жилых и офисных помещениях. Панель управления настенного типа, выполнена в пластиковом корпусе белого цвета, с LCD дисплеем, на панели расположено 5 кнопок для настройки требуемых параметров. Отображение информации осуществляется на русском языке с приятной подсветкой белого цвета. Встроенный температурный датчик измеряет температуру воздуха в помещении и в случае необходимости осуществляет управление климатическими установками для поддержания заданных значений.

# 2. Технические характеристики

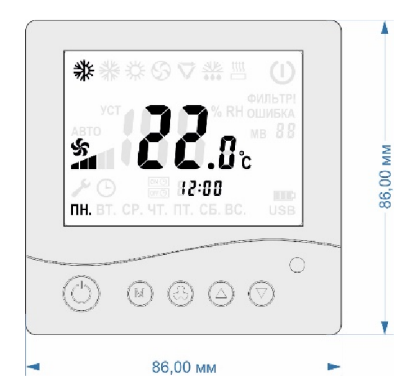

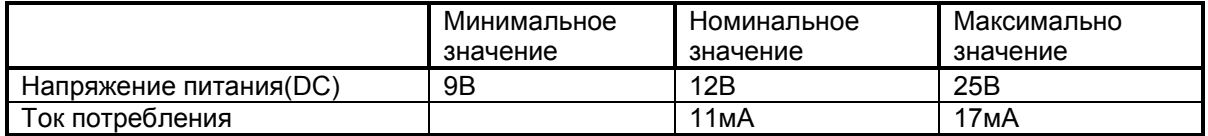

#### 3. Подключение

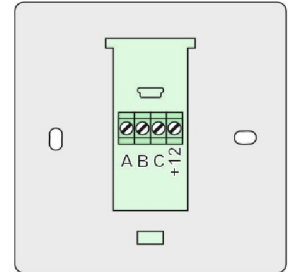

A, B -MODBUS C -питание минус

+12 -питание плюс

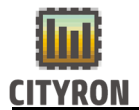

#### !!! Перед первым включением обязательно:

1. Зажать кнопки  $\textcircled{4}$  и  $\textcircled{7}$ , подать питание на панель управления. Отпустить кнопки. Панель готова к использованию.

\* При этой процедуре проводится стирание EPROM памяти.

#### 4. Рекомендации по установке

Установка панели управления осуществляется в стандартную электротехническую монтажную коробку на стене. Панель управления рекомендуется устанавить на высоте 1,5м от уровня пола. Не рекомендуется устанавливать вблизи источников тепла или холода, дверей, окон для исключения попадания прямых солнечных лучей, стараться избегать невентилируемых мест.

#### 5. Настройки

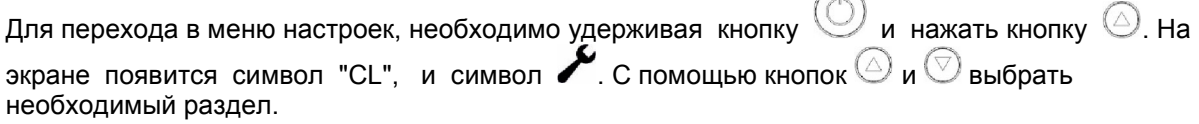

#### 5.1. Установка времени

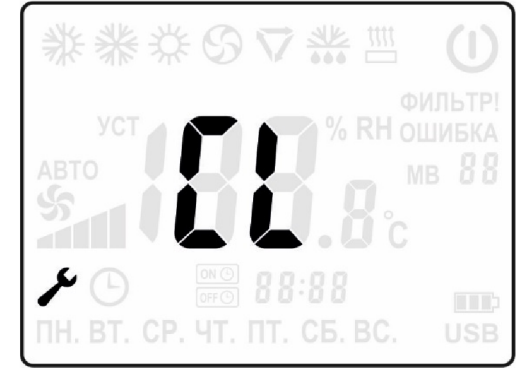

В этом режиме необходимо нажать кнопку . Далее, кнопкой  $\circled{C}$  переключаем между значениями часы, минуты и день недели. Кнопками  $\bigcirc$  и  $\heartsuit$ , устанавливаются необходимые показания. Выход из режима редактирования времени происходит по нажатию кнопки .

#### 5.2. Настройка планировщика

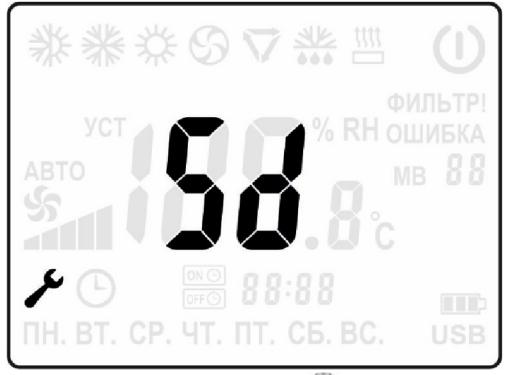

5.2.1. Нажмите клавишу  $\Diamond$  для перехода в режим выбора "Точки" планировщика. С помощью кнопок  $\mathbb \odot$  и  $\mathbb C$  выбрать "точку" планировщика.

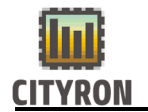

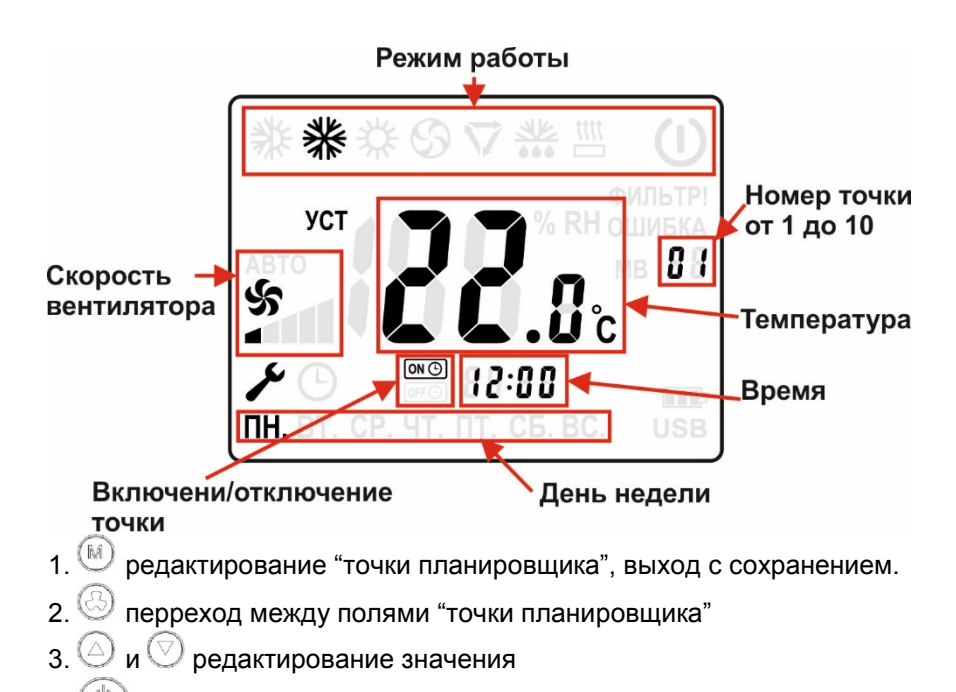

- 4. выход из режима редактирования "точки планировщика" без сохранения.
- 5.2.2. После настройки точек в планировщике, его необходимо включить.

Для включения нажать и удержать кнопку  $\bigcup$  + нажать кнопку  $\bigcirc$ . На экране появится символ часов. Это говорит о том, что работа по расписанию включена. Выключение режима «работа по расписанию» проводится также как и включение.

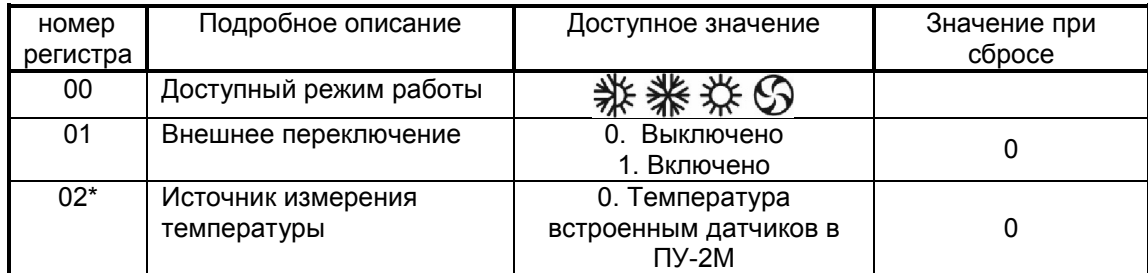

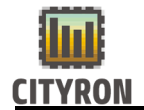

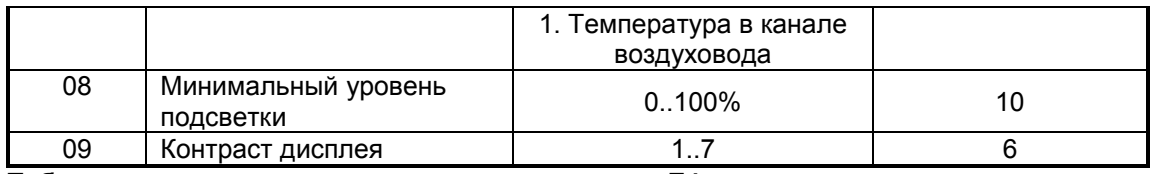

#### 5.3. Таблица изменяемых настроек в меню параметр Е4

Параметры меню Е4 определяют список настроек, которые будут доступны для пользователя во время эксплуатации панели управления ПУ-2М.

Порядок изменения настроек:

- 1. Выбрать режим Е4;
- 2. Нажать кнопку
- 3. Кнопками  $\textcircled{2}$  и  $\textcircled{3}$  выбрать нужный номер регистра;
- 4. Кнопкой войти в выбранный номер регистра;
- 5. Кнопками  $\bigcirc$  и  $\heartsuit$  выбрать нужное значение согласно таблицы ниже;
- 6. Нажать кнопку  $(\mathbb{M})$
- 7. Нажать кнопку несколько раз для выхода в рабочий режим.

\*При управлении группой контроллеров А4 с одной панели управления ПУ-2М, контроль температуры при выборе значения в регистре 02=[1] ведется только с контроллера, который выбран №1. Как присвоить №1 контроллеру, описано ниже в разделе 7.

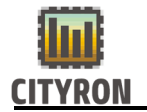

#### 5.4. Таблица изменяемых настроек в меню параметр Hr

\*Используется, при объединении в сеть нескольких контроллеров А4

Значение отображаемой температуры, будет доступно только с датчика температуры встроенного в панель управления ПУ2М.

Порядок изменения настроек:

- 1. Выбрать режим Hr;
- 2. Нажать кнопку
- 3. Кнопками  $\bigcirc$  и  $\bigcirc$  выбрать нужный номер регистра;
- 4. Кнопкой войти в выбранный номер регистра;
- 5. Кнопками  $\textcircled{1}$  и  $\textcircled{2}$  выбрать нужное значение согласно таблицы ниже;
- 6. Нажать кнопку  $(\mathbb{M})$ ;

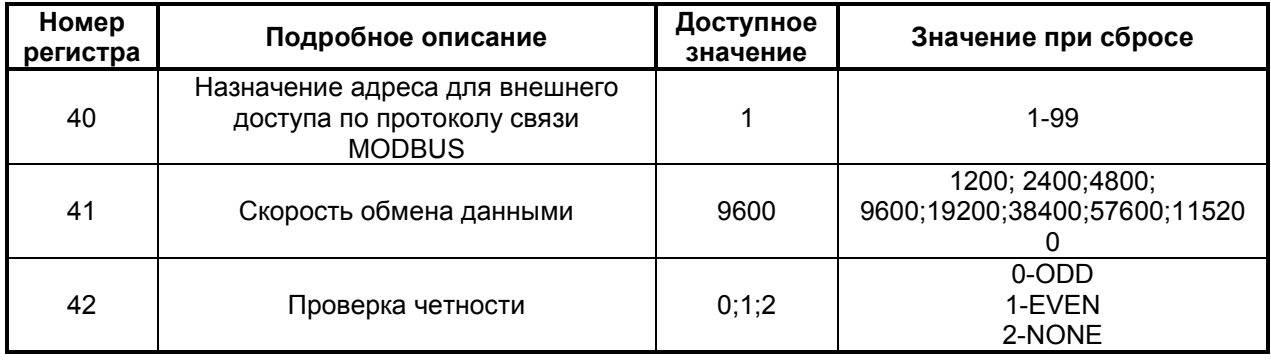

#### 5.5. Описание holding регистров – внешний MODBUS

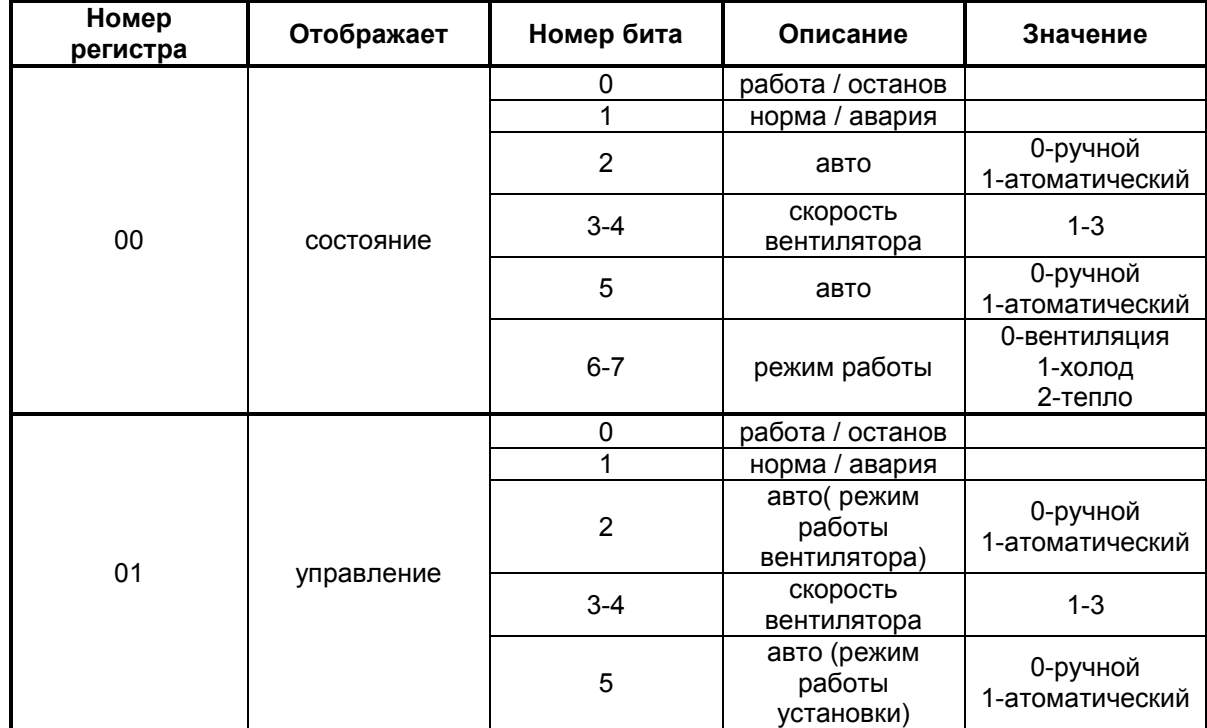

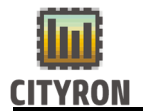

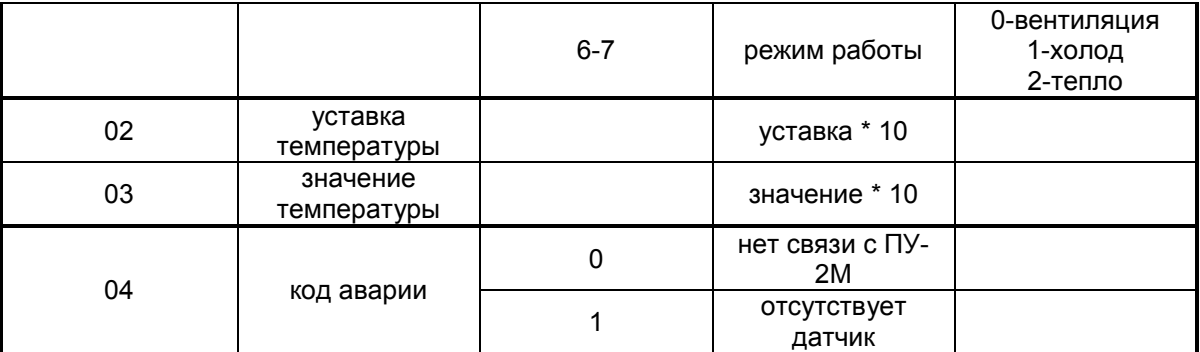

Регистры 02 и 03. Для правильного понимания значения, нужно отображаемое значение умножить на коэффициент 10.

#### 6. Отображаемые на дисплее ошибки

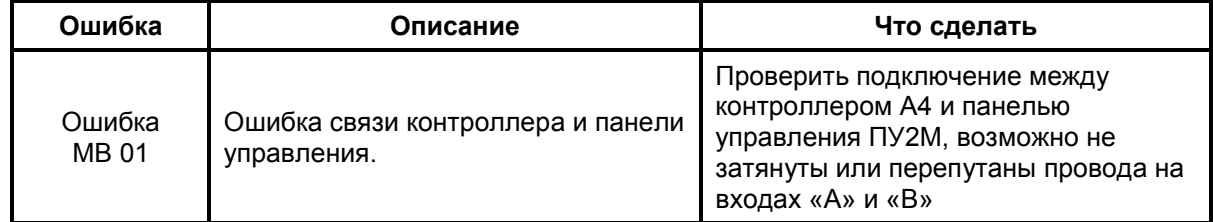

#### 7. Контроллер А4

 Контроллер А4 предназначен для управления 2-х или 4-х трубным фанкойлом без встроенного электрокалорифера.

Контроллер А4 обеспечивает: переключение скоростей вентилятора, автоматическое поддержание скорости вентилятора, управление клапанами для поддержания заданных значений с панели управления ПУ2-М.

Опционально Управление группой фанкойлов

#### Технические характеристики

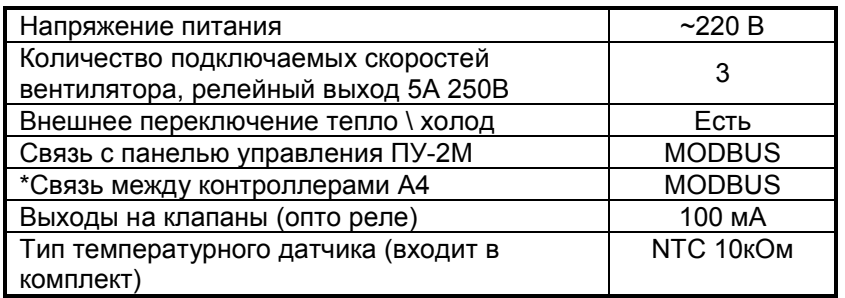

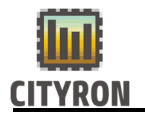

8. Схема подключения контроллера А4 с одним фанкойлом.

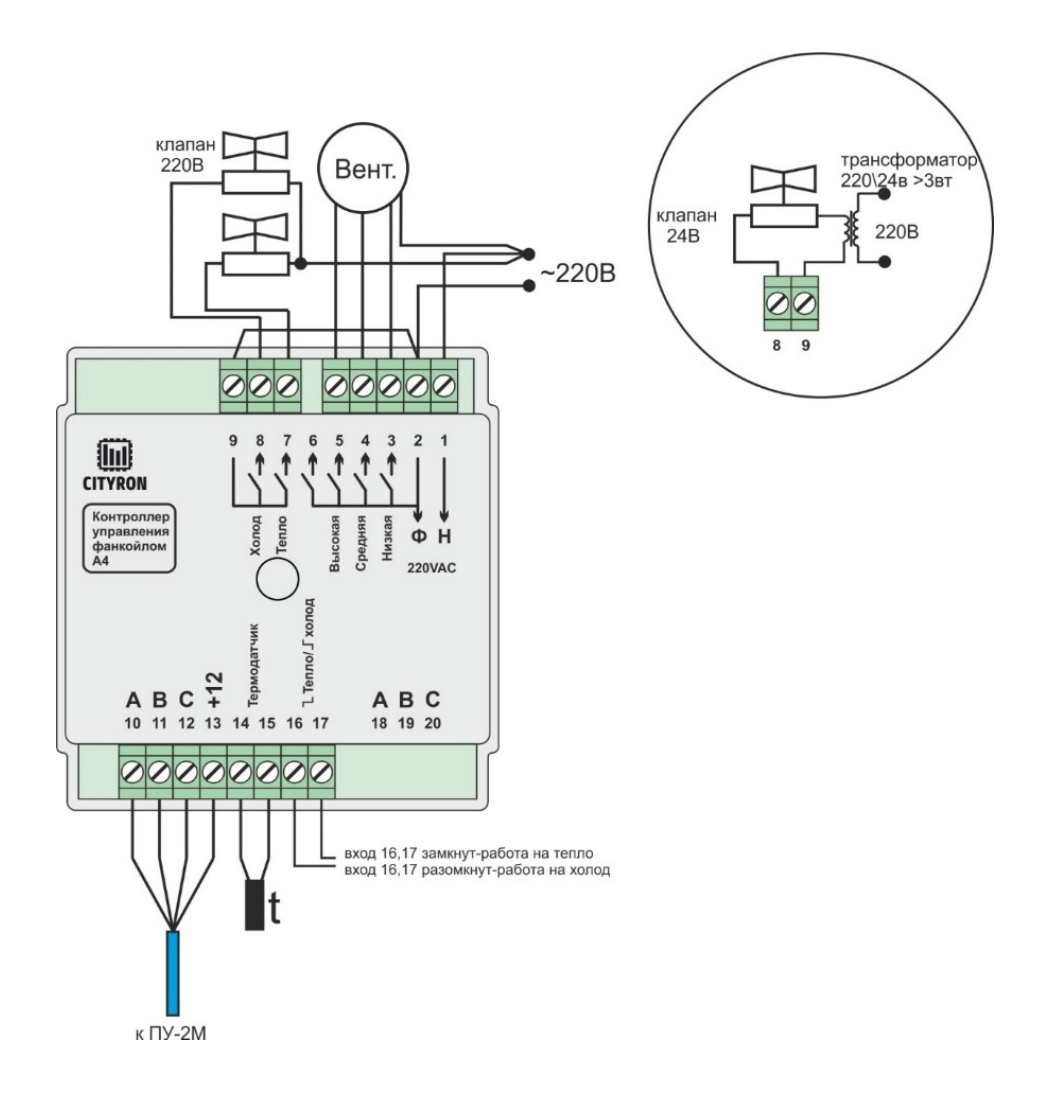

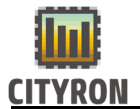

#### 9. Схема подключения группы контроллеров А4 в единую сеть

В случаях объединения в единую сеть нескольких контроллеров А4 и одной панели управления ПУ-2М, следует применять алгоритм подключения, предложенный на рис. ниже.

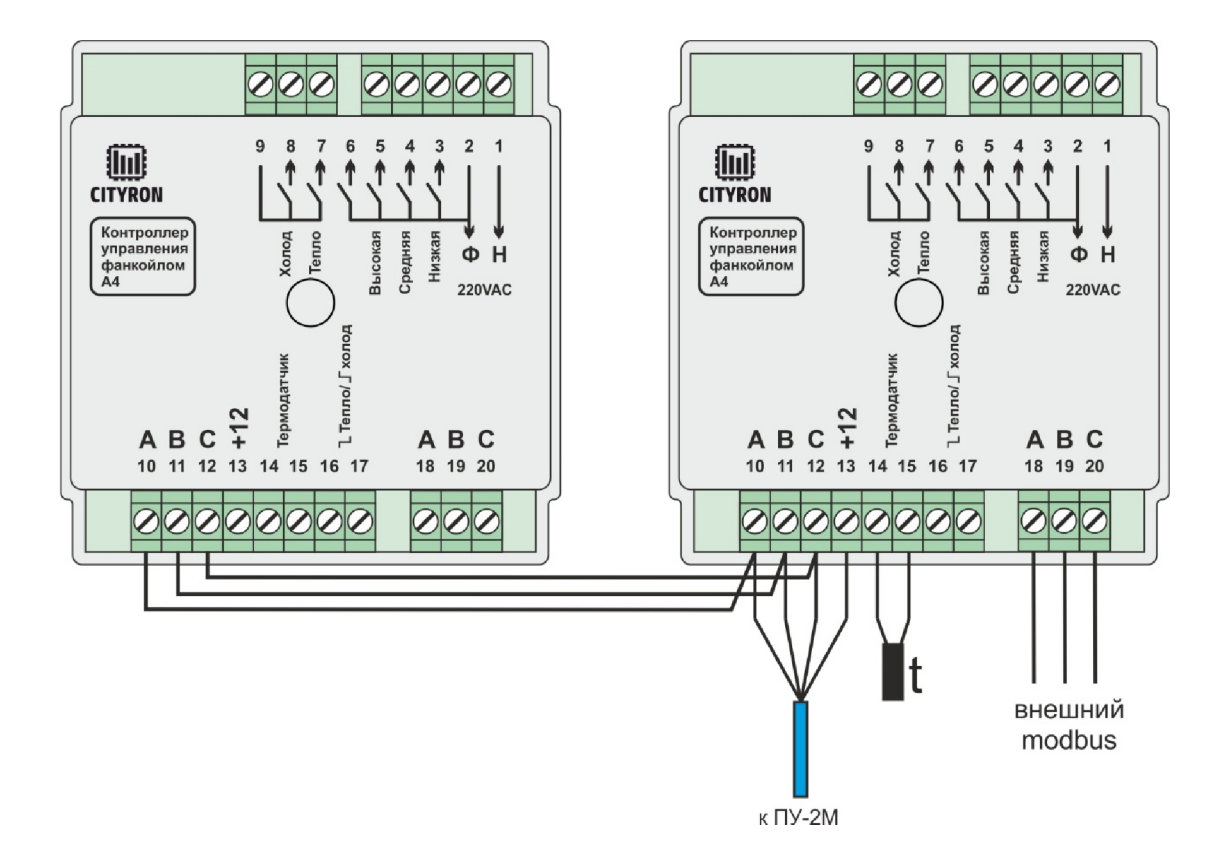

#### Порядок действий

1. Контроллер подключенный к панели управления напрямую, назначается контроллером №1;

2. Подключить параллельно клеммы 10,11,12 на каждом контроллере в создаваемой сети;

3. На контроллере №1 (подключенный к ПУ-2М) нажать и удерживать кнопку 5 секунд. В результате, светодиод размещенный рядом с USB разъемом, должен сначала загореться красным светом, затем моргнуть 1 раз в секунду. Кнопку отпустить. Моргание 1 раз в секунду, подтверждает назначение выбранного контроллера №1;

4. С каждым последующим контроллером, провести такую же процедуру. Нажать и удерживать кнопку в течение 5 секунд, дождаться пока светодиод моргнет 2 раза. Кнопку отпустить;

5. При удержании кнопки в нажатом состоянии более 10 секунд, происходит стирание внутренних настроек таких как:

5.1 стирается информация о контроллере №1;

- 5.2 стирается информация о последующем контроллере;
- 5.3 стираются настройки внешнего интерфейса.

#### 10. Обновление прошивки панели управления ПУ2

10.1 Отключить питание. Удерживая кнопку ( подсоединить ПУ2 к компьютеру с помощью шнура miniUSB. На экране панели появиться надпись "USB"

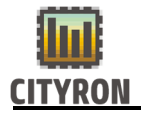

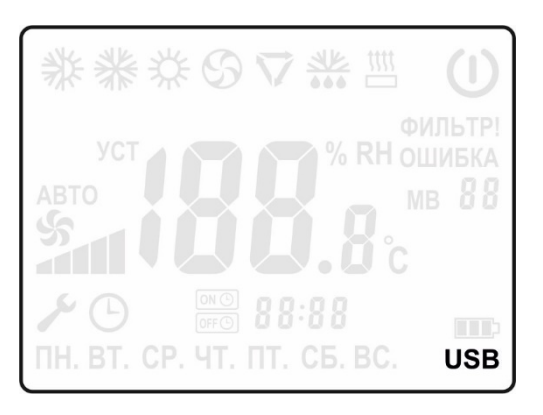

## 10.2

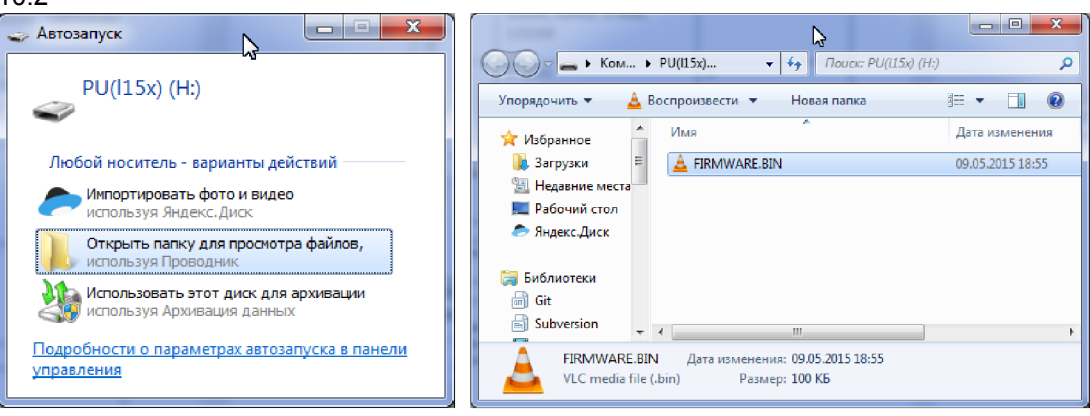

Файл "FIRMWARE.BIN"(при каждом подключении к компьютеру имя файла FIRMWARE.BIN) необходимо удалить и записать новый файл прошивки.

9.3 Отсоединить от компьютера.

#### 11. Обновление прошивки контроллера А4

11.1 Отключить питание. Удерживая кнопку на контроллере A4 соединить контроллер с компьютером при помощью шнура miniUSB. На контроллере загорится светодиод.

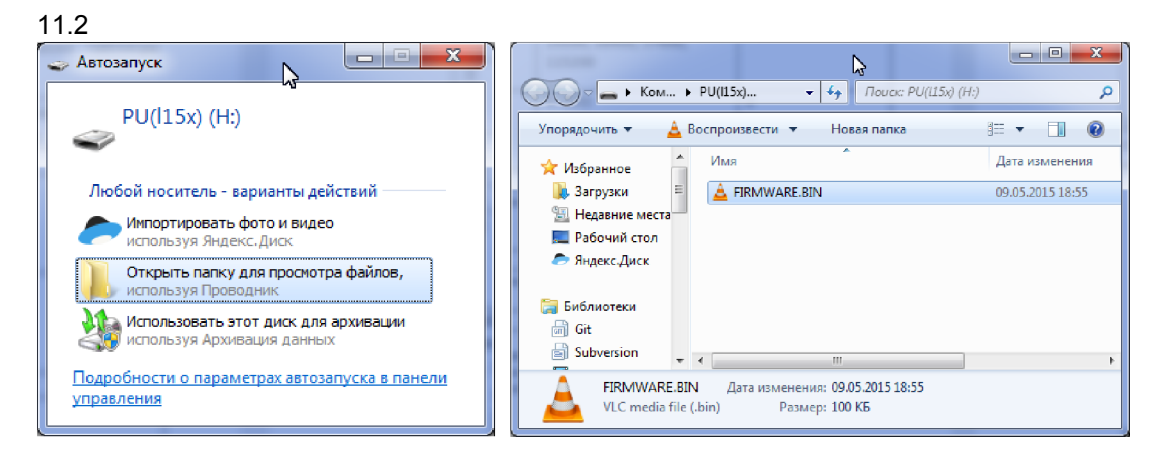

Файл "FIRMWARE.BIN"(при каждом подключении к компьютеру имя файла FIRMWARE.BIN) необходимо удалить и записать новый файл прошивки.

11.3 Отсоединить от компьютера.

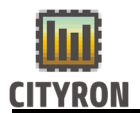

# 12. Гарантия

#### Гарантийные обязательства

Срок принятия претензий по комплектности и работе приборов 3 месяца с даты продажи.

1. Гарантийные обязательства распространяются на изделие в соответствии с гарантийным сроком обслуживания 12 месяцев с даты продажи.

2. Настоящая гарантия недействительна, если недостатки в изделии возникли в случае:

- Несоблюдение указаний Инструкции по эксплуатации;
- Попадания внутрь изделия посторонних предметов, жидкости и т.п.;
- Деятельность животных;
- Несанкционированного доступа к узлам и деталям изделия лиц, не уполномоченных на проведение указанных действий;
- Использование изделия в целях, для которых оно не предусмотрено;
- Действия непреодолимой силы (природной катастрофы, пожара, аварий и т.п.);
- Выхода изделия из строя при неправильном подключении, неисправной электросети;
- Использование с несовместимым оборудованием.

#### *ВНИМАНИЕ!*

*Работы по установке прибора должны выполняться в соответствии с прилагаемой инструкцией. Во избежание несчастных случаев, не допускается вскрытие корпуса контроллера, не отключенного от сети 220В.*

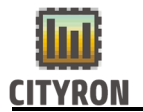

## 11. Контактная информация

Официальный сайт: www.cityron.ru

Телефон: (812)290-66-26 8-800-333-86-82 бесплатный номер для звонков с территории России

Производитель в праве вносить изменения в программное обеспечение изделий, без дополнительного уведомления.